# **ThinkVision**

Plochý monitor L151p P lochý monitor L193pUživatelská příručka

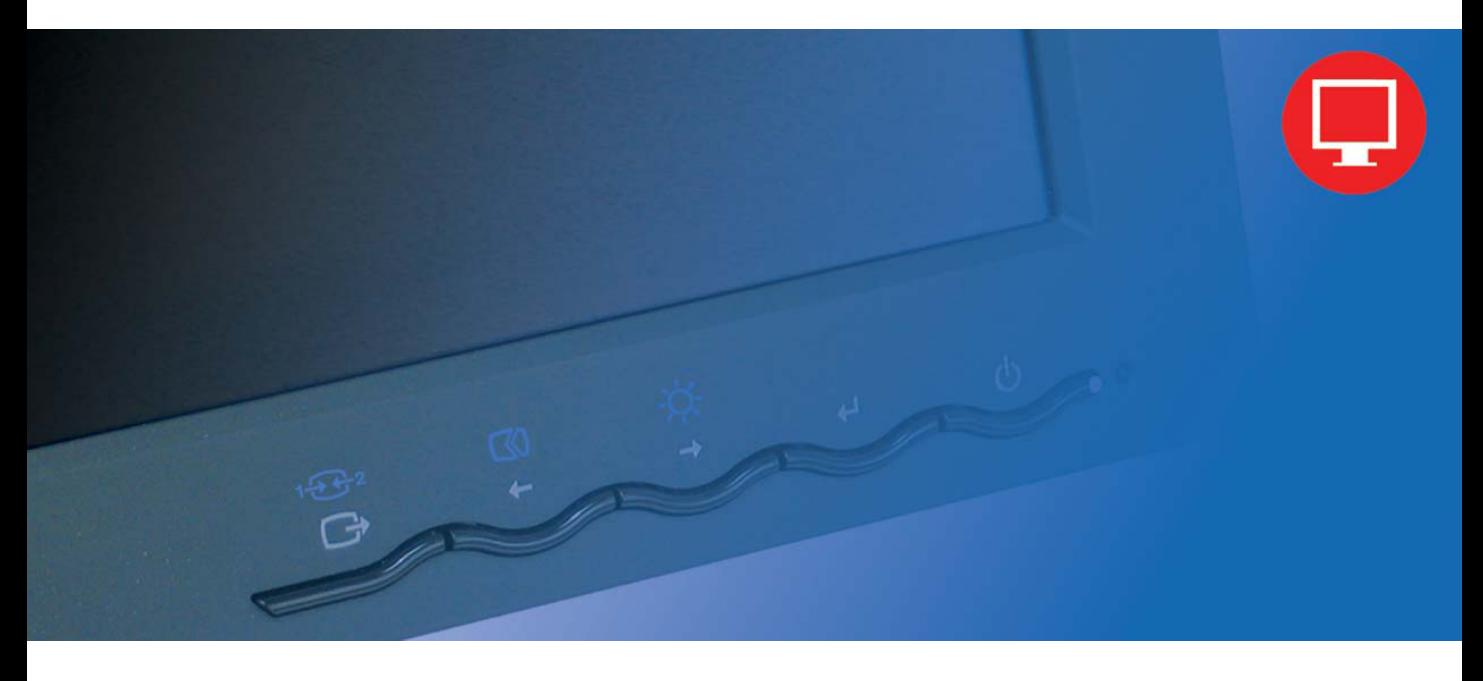

# Čísla produktů 4431-HB2

První vydání (Září 2007)

© Copyright Lenovo 2007

Všechna práva vyhrazena.

LENOVO products, data, computer software, and services have been developed exclusively at private expense and are sold to governmental entities as commercial items as defined by 48 C.F.R. 2.101 with limited and restricted rights to use, reproduction and disclosure.

LIMITED AND RESTRICTED RIGHTS NOTICE: If products, data, computer software, or services are delivered pursuant a General Services Administration "GSA" contract, use, reproduction, or disclosure is subject to restrictions set forth in Contract No. GS-35F-05925.

# Obsah

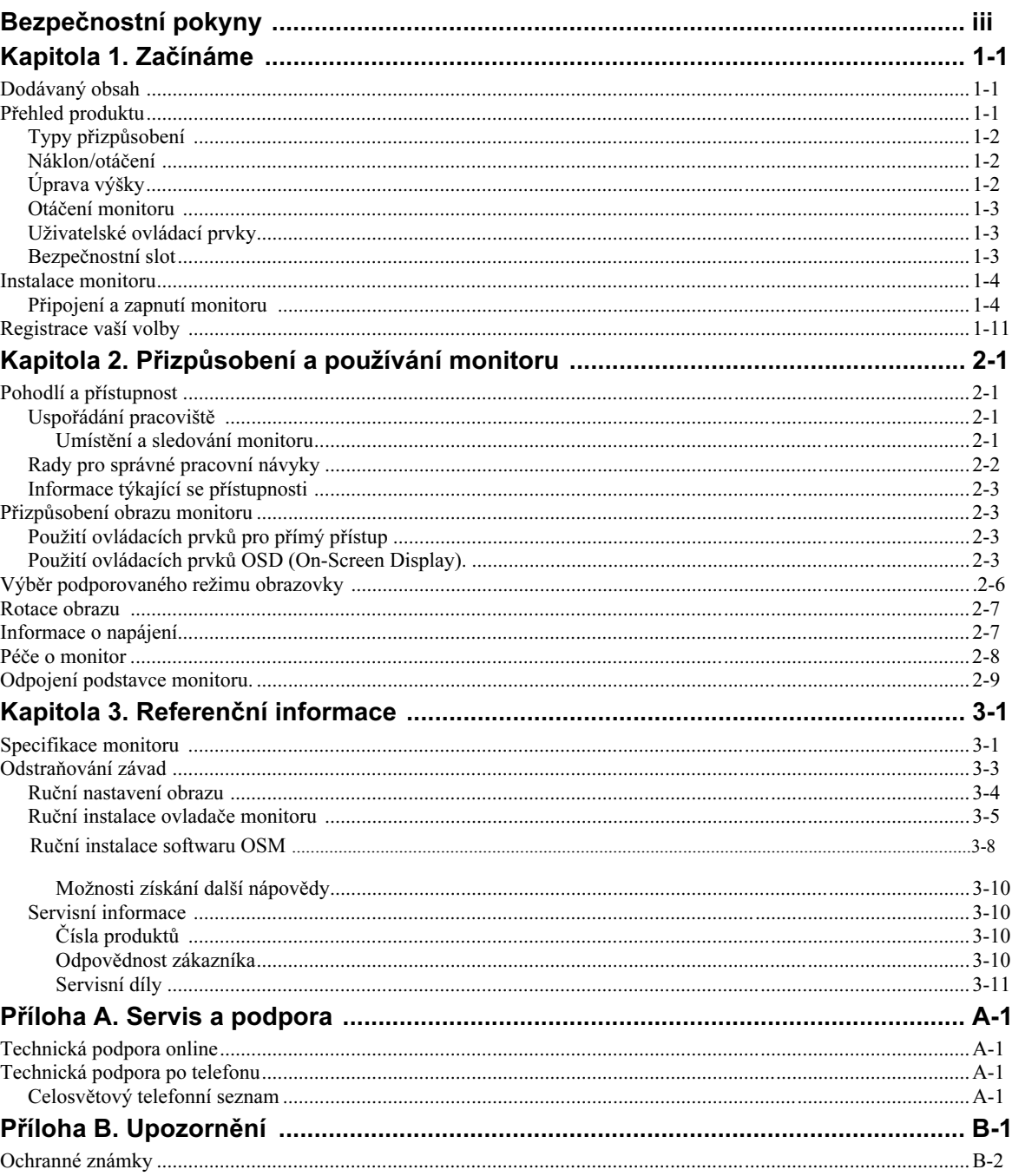

#### Bezpečnostní pokyny

Before installing this product, read the Safety Information.

#### مج، يجب قراءة دات السلامة

Antes de instalar este produto, leia as Informações de Segurança.

在安装本产品之前, 请仔细阅读 Safety Information (安全信息)。

Prije instalacije ovog produkta obavezno pročitajte Sigurnosne Upute.

Před instalací tohoto produktu si přečtěte příručku bezpečnostních instrukcí.

Læs sikkerhedsforskrifterne, før du installerer dette produkt. Ennen kuin asennat tämän tuotteen, lue turvaohjeet kohdasta Safety Information. Avant d'installer ce produit, lisez les consignes de sécurité. Vor der Installation dieses Produkts die Sicherheitshinweise lesen.

Πριν εγκαταστήσετε το προϊόν αυτό, διαβάστε τις πληροφορίες ασφάλειας (safety information).

לפני שתתקינו מוצר זה, קראו את הוראות הבטיחות.

A termék telepítése előtt olvassa el a Biztonsági előírásokat!

Prima di installare questo prodotto, leggere le Informazioni sulla Sicurezza.

製品の設置の前に、安全情報をお読みください。

본 제품을 설치하기 전에 안전 정보를 읽으십시오.

Пред да се инсталира овој продукт, прочитајте информацијата за безбедност.

Lees voordat u dit product installeert eerst de veiligheidsvoorschriften. Les sikkerhetsinformasjonen (Safety Information) før du installerer dette produktet.

Przed zainstalowaniem tego produktu, należy zapoznać się z książką "Informacje dotyczące bezpieczeństwa" (Safety Information).

Antes de instalar este produto, leia as Informações sobre Segurança.

Перед установкой продукта прочтите инструкции по технике безопасности.

Pred inštaláciou tohto produktu si prečítajte bezpečnostné informácie.

Pred namestitvijo tega proizvoda preberite Varnostne informacije.

Antes de instalar este producto lea la información de seguridad. Läs säkerhetsinformationen innan du installerar den här produkten.

安裝本產品之前,請先閱讀「安全資訊」。

#### **Kapitola 1. Začínáme**

Tato příručka uživatele obsahuje podrobné informace o plochém monitoru ThinkVision ™ L193p. Pro rychlý úvod se podívejte do pířručky pro nastavení, který je dodáván s monitorem.

#### Dodávaný obsah

Balení produktu by mělo obsahovat následující položky:

- Leták s popisem nastavení plochého monitoru ThinkVision L193p.
- Příručku Monitor Safety, Troubleshooting, and Warranty Guide.
- CD-ROM Reference and Driver.
- Plochý monitor ThinkVision L193p.
- Napájecí šňůru.
- Kabel analogového rozhraní připojený k monitoru.
- · Kabel digitální rozhraní

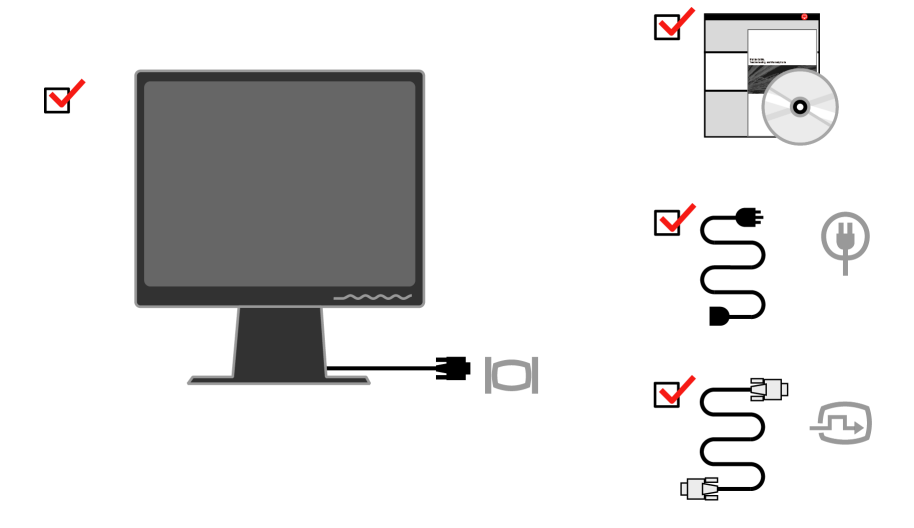

Poznámka: Informace o připojení monitoru, které podporuje režim VESA, naleznete v části "Odpojení podstavce [monitoru" na straně 2-9.](#page-23-0)

#### Přehled produktu

V tomto oddílu jsou uvedeny informace týkající se přizpůsobení umístění monitoru,

nastavení uživatelských ovládacích prvků a používání bezpečnostního slotu.

## Typy přizpůsobení

Na následujících ilustracích naleznete příklad rozsahu nastavení úhlu monitoru.

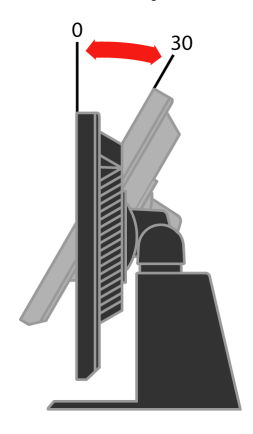

#### Náklon/otáčení

Pomocí vestavěného podstavce můžete monitor naklánět a otáčet jím tak, abyste dosáhli co nejpohodlnějšího úhlu pro sledování monitoru.

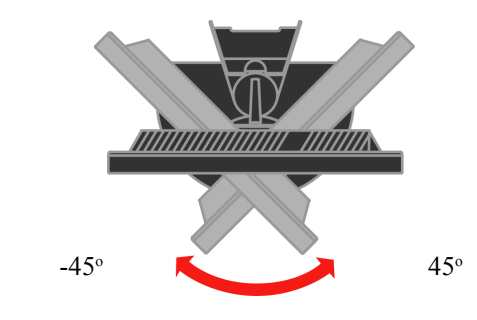

# Úprava výšky

Zatlačte na horní stranu monitoru, vyjměte pevný kolík a upravte výšku monitoru.

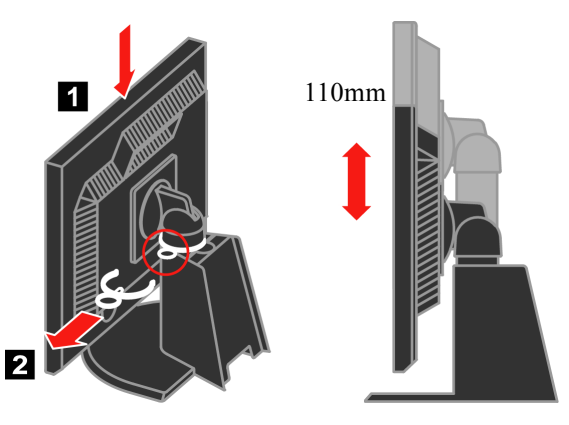

## **Otáčení monitoru**

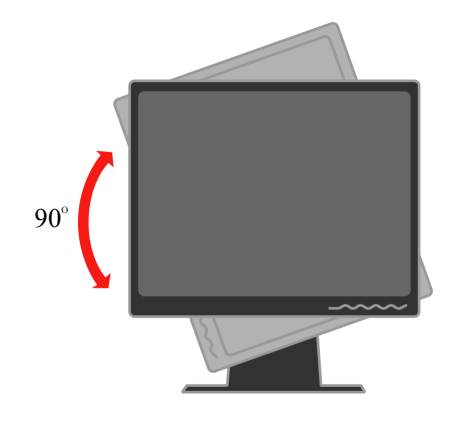

- Před otočením monitoru upravte výšku na horní polohu.
- Otáčejte ve směru hodinových ručiček, dokud se monitor nezastaví v úhlu 90°X.

## **Uživatelské ovládací prvky**

Monitor disponuje na přední straně ovládacími prvky, které umožňují nastavit parametry obrazovky.

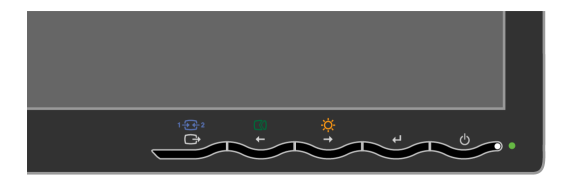

Informace o způsobu použití těchto ovládacích prvků naleznete v části "Přizpů[sobení obrazu monitoru" na stran](#page-17-0)ě 2-3.

### **Bezpečnostní slot**

Monitor je vybaven bezpečnostním slotem umístěným na zadní straně monitoru (v pravém dolním rohu). Chcete-li zjistit způsob připojení bezpečnostního kabelu, přečtěte si pokyny, které jste obdrželi spolu s kabelem.

<span id="page-7-0"></span>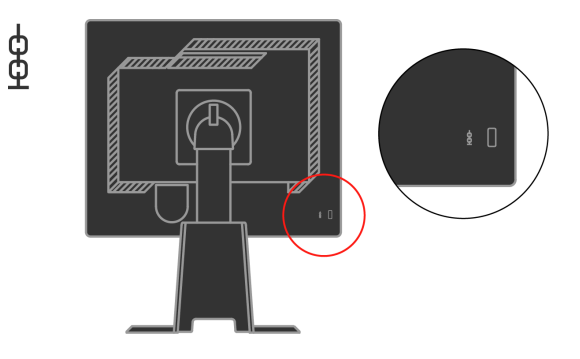

#### Instalace monitoru

V tomto oddílu jsou uvedeny informace, které vám pomohou s instalací a nastavením monitoru.

#### Připojení a zapnutí monitoru

Poznámka: Než začnete, prostudujte si bezpečnostní informace uvedené v příručce Monitor Safety, Troubleshooting, and Warranty Guide.

1. Vypněte počítač a všechna připojená zařízení a odpojte napájecí šňůru počítače.

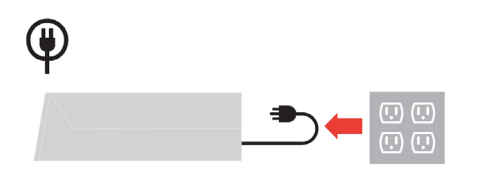

2. Připojte kabel pro přenos analogového signálu k video portu na zadní straně počítače.

Poznámka: Jeden konec kabelu pro přenos signálu je již předem k monitoru připojen.

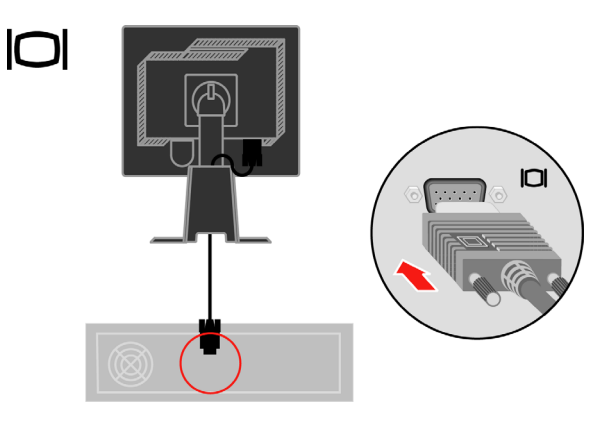

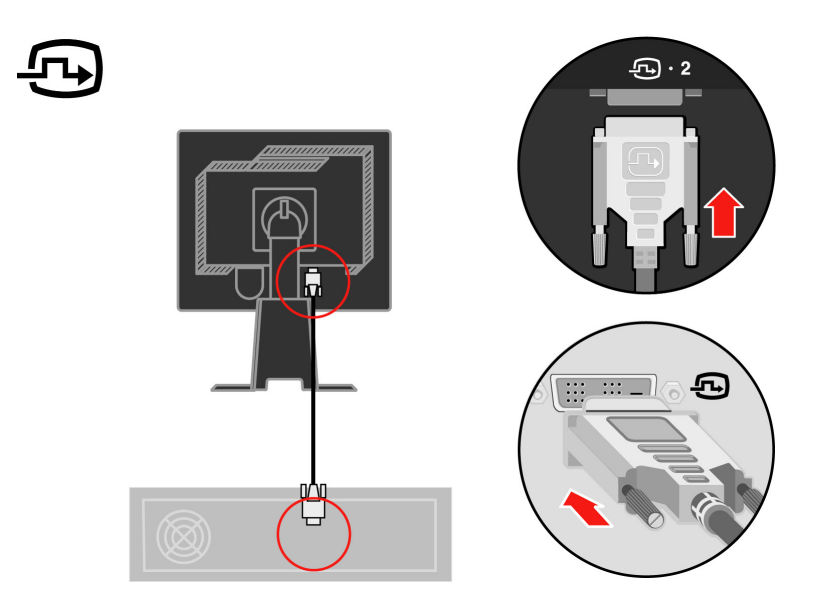

Připojte digitální kabel ke konektoru DVI monitoru a druhý konec na zadní stranu počítače.

Připojte napájecí šňůru monitoru a počítače k uzemněným elektrickým zásuvkám.

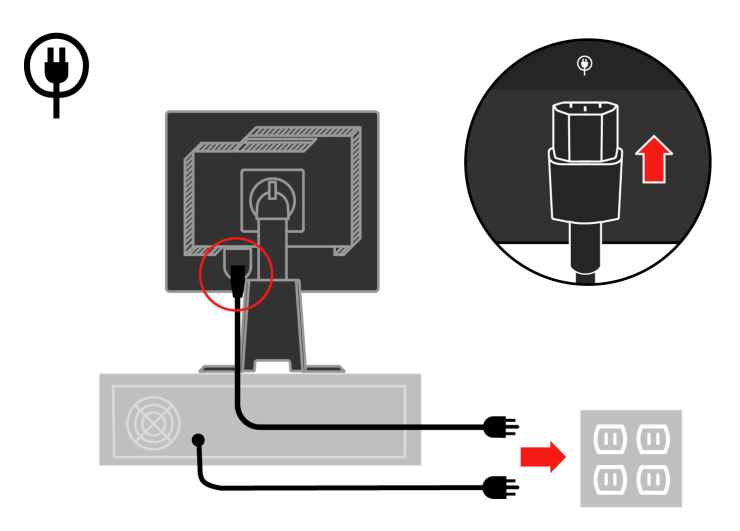

Sejměte kryt kabelů na zadní straně podstavce.

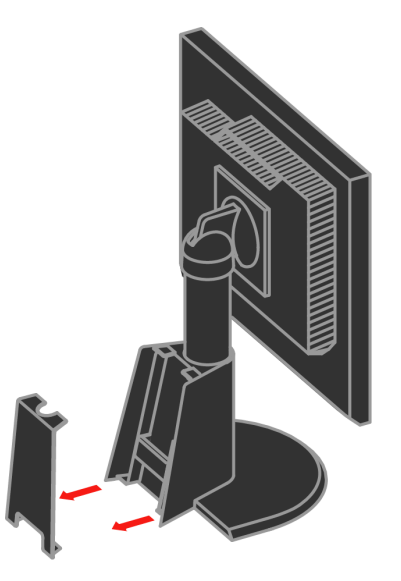

Vyjměte háček ze zadní strany podstavce.

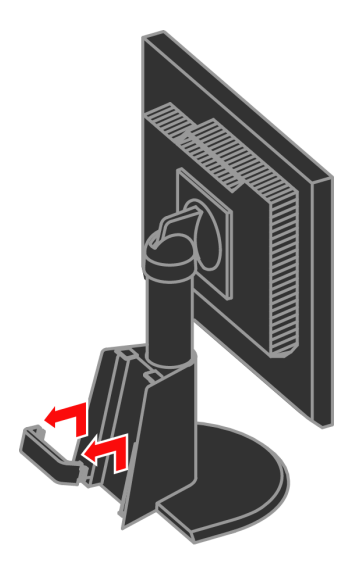

Otočte hlavu monitoru do zobrazení na výšku.

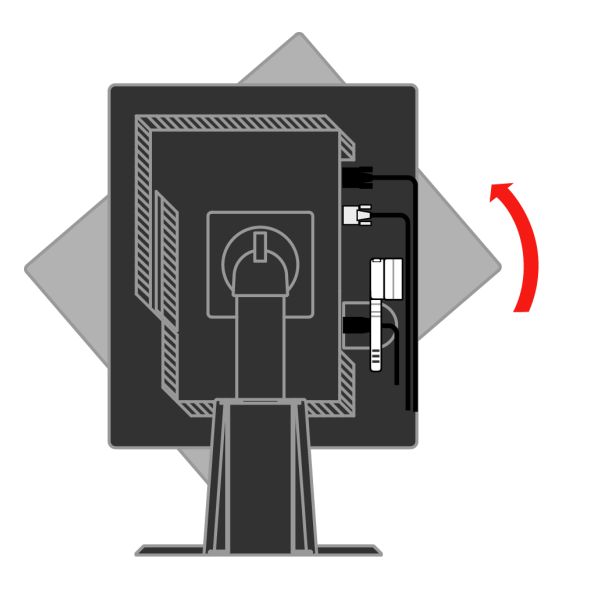

Provlečte kabely hlavní svorkou. Potom zajistěte svorku.

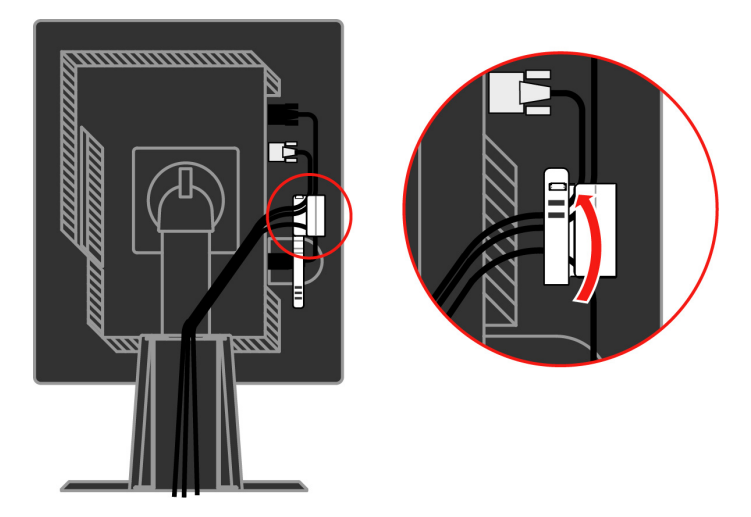

Naviňte navíječ kabelu okolo kabelů.

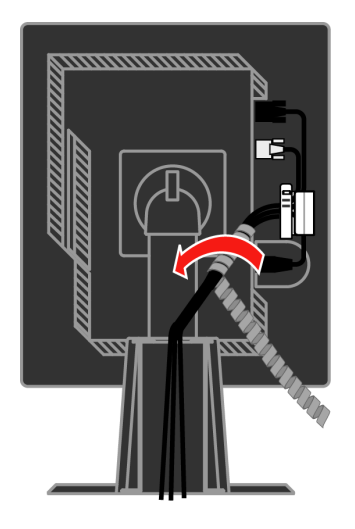

Nasaďte háček.

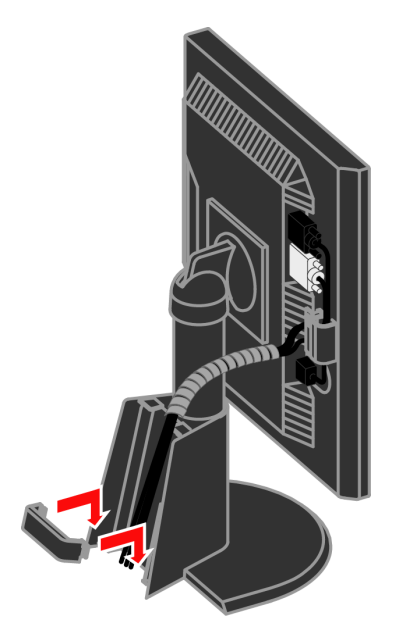

Nasaďte kryt kabelů.

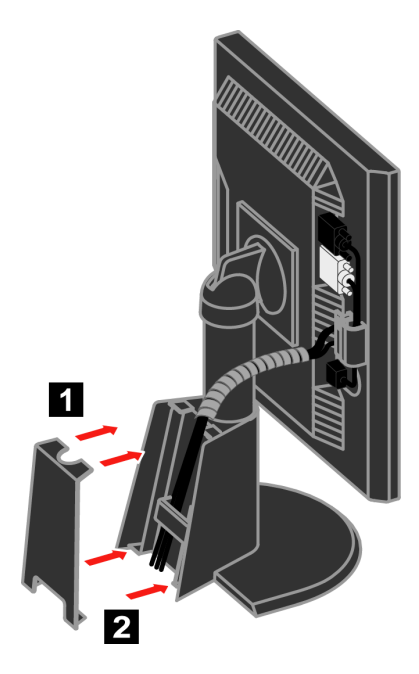

Zapněte monitor a počítač.

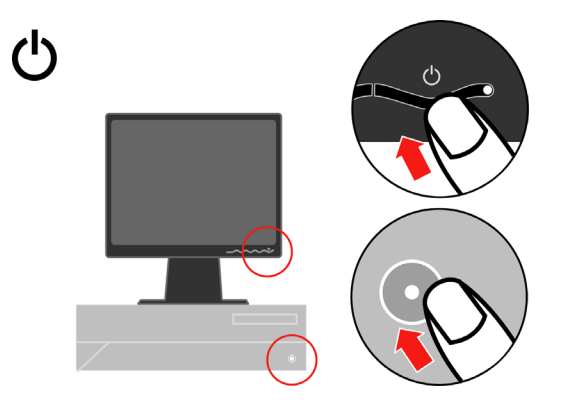

Chcete-li instalovat ovladač monitoru, vložte CD-ROM Reference and Driver do jednotky, klepněte na Install driver a postupujte podle pokynů na obrazovce.

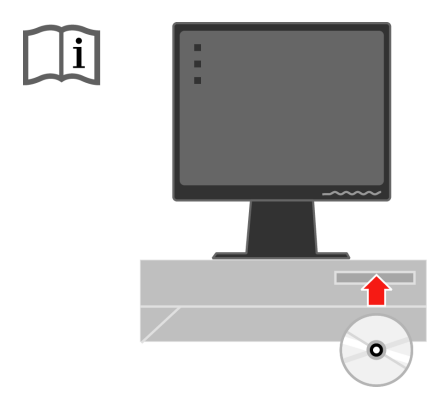

Chcete-li optimalizovat obraz monitoru, stiskněte tlačítko Automatic Image Setup (Automatické nastavení obrazu). Automatické nastavení obrazu vyžaduje, aby byl monitor zapnutý alespoň 15 minut před použitím této funkce. U normálního provozu to není nutné.

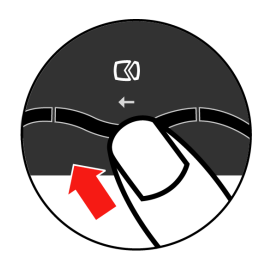

Poznámka: Pokud obraz dosažený prostřednictvím funkce automatického nastavení obrazu neodpovídá vašim představám, nastavte jej ručně. Viz část ["Ruční nastavení obrazu"](#page-27-0)  na straně 3-4.

#### **Registrace vaší volby**

Děkujeme vám za zakoupení produktu Lenovo™. Zaregistrujte si prosím zakoupený produkt a zašlete údaje, díky kterým vám Lenovo bude moci poskytovat kvalitnější služby. Zpětná vazba je důležitá pro další vývoj produktů a služeb. Díky ní se nejen dovídáme, jaké produkty a služby očekáváte, ale také nacházíme nové, efektivnější způsoby komunikace. Vaši volbu zaregistrujte na webové stránce:

http://www.lenovo.com/register

Pokud ve formuláři na webové stránce neuvedete, že nechcete dostávat další informace, Lenovo vám bude posílat informace a aktualizace k registrovanému produktu.

## <span id="page-15-0"></span>Kapitola 2. Přizpůsobení a používání monitoru

V tomto oddílu jsou uvedeny informace týkající se přizpůsobení a používání monitoru.

#### Pohodlí a přístupnost

Chcete-li mít z používání počítače co největší užitek a chcete-li se vyhnout nepohodlí, je důležité pracovat ergonomicky. Uspořádejte pracoviště a vybavení, aby vyhovovalo vašim osobním potřebám a druhu prováděné práce. Kromě toho můžete výkon a pohodlí při používání počítače maximalizovat díky správným pracovním návykům.

Podrobnější informace týkající se některého z uvedených témat naleznete na webové stránce Healthy Computing na adrese: http://www.ibm.com/pc/ww/healthycomputing.

## Uspořádání pracoviště

Používejte vybavení umístěné ve správné výšce a zajistěte, abyste měli k dispozici dostatek místa pro pohodlnou práci.

Udržujte pracoviště ve stavu odpovídajícím způsobu použití materiálů a vybavení. Na pracovišti udržujte pořádek a prostor pro běžně používané materiály. Položky používané nejčastěji, například počítačovou myš nebo telefon, umístěte tak, aby byly snadno dosažitelné.

Rozestavení a nastavení vybavení má velký vliv na vaši polohu při práci. V následujících tématech je popsán způsob optimalizace nastavení vybavení tak, aby vaše poloha při práci byla dlouhodobě správná.

#### Umístění a sledování monitoru

Při umisťování monitoru počítače a jeho úpravách s cílem dosáhnout pohodlného sledování vezměte v úvahu následující body:

- Vzdálenost pro sledování: Optimální vzdálenost pro monitory je v rozsahu přibližně 510 mm až 760 mm (20 až 30 palců) a může se lišit v závislosti na okolním osvětlení a na denní době. Změnou umístění monitoru, změnou polohy či změnou nastavení židle můžete dosáhnout různých vzdáleností pro sledování. Zvolte takovou vzdálenost pro sledování monitoru, která je pro vás nejpohodlnější.
- Výška monitoru: Umístěte monitor tak, aby vaše hlava a krk byly v pohodlné a neutrální (vertikální nebo vzpřímené) poloze. Pokud monitor neumožňuje nastavit výšku, může být potřeba podložit základnu monitoru knihami nebo jinými masivními předměty, abyste dosáhli požadované výšky. Obecným vodítkem je umístit monitor tak, aby horní strana obrazovky byla na úrovni vašich očí, když pohodlně sedíte, nebo mírně pod touto úrovní. Optimalizujte však výšku monitoru tak, aby spojnice očí a středu obrazovky splňovala vaše požadavky na vzdálenost a pohodlí při sledování, máte-li oční svaly uvolněné.
- Nastavení úhlu: Úpravou úhlu monitoru optimalizujte vzhled obsahu obrazovky tak, aby umožňoval polohu hlavy a krku podle vašich požadavků.
- Obecné umístění: Umístěte monitor tak, abyste eliminovali záření nebo odrazy světla na obrazovce z těles nad hlavou nebo z blízkých oken.

V následujícím textu je uvedeno několik dalších tipů pro pohodlné sledování monitoru:

- Používejte osvětlení odpovídající typu prováděné práce.
- Pomocí ovládacích prvků monitoru pro nastavení jasu, kontrastu a parametrů obrazu (jsou-li tyto prvky k dispozici) optimalizujte obraz na obrazovce, aby odpovídal vašim požadavkům na zobrazování.
- Dbejte na čistotu obrazovky monitoru, abyste mohli zaměřit pozornost na obsah obrazovky.

Soustředěná a trvalá aktivita při sledování může unavovat oči. V pravidelných intervalech odvracejte zrak od obrazovky monitoru a zaostřujte jej na vzdálené předměty, aby se oční svaly uvolnily. S dotazy týkajícími se únavy očí nebo nepohodlí při sledování se obracejte na specialisty v oblasti péče o zrak.

#### Rady pro správné pracovní návyky

Následující text je přehledem několika důležitých faktorů, které byste měli zvážit, protože vám mohou pomoci dosáhnout trvalého pohodlí a produktivity při používání počítače.

- Správná poloha začíná u nastavení vybavení: Rozvržení pracoviště a umístění vybavení počítače má velký vliv na vaši polohu při používání počítače. Optimalizujte umístění a orientaci vybavení podle tipů uvedených v části "Uspořádání pracoviště" [na stran](#page-15-0)ě 2-1, abyste při práci udržovali pohodlnou a produktivní polohu. Využijte také možnosti přizpůsobení komponent počítače a kancelářského vybavení, aby co nejlépe odpovídaly vašim aktuálním i budoucím požadavkům.
- Drobné změny polohy mohou bránit nepohodlí: Čím déle sedíte u počítače a pracujete s ním, tím důležitější je sledovat svou polohu při práci. Vyhýbejte se setrvávání v jedné poloze po delší dobu. V pravidelných intervalech mírně měňte polohu, abyste předcházeli případnému nepohodlí. Využívejte možnosti přizpůsobení kancelářského nábytku nebo vybavení, které vám usnadní změnu polohy.
- Krátké, pravidelné přestávky pomohou chránit zdraví při práci s počítačem: Vzhledem k tomu, že práce s počítačem je především statická činnost, je opravdu důležité dělat v práci krátké přestávky. Pravidelně vstávejte, protahujte se, jděte se napít vody nebo na chvíli přerušte používání počítače z jiného důvodu. Krátká přestávka v práci znamená pro tělo vítanou změnu polohy a pomůže vám zachovat si pohodlí a výkonnost během práce.

#### <span id="page-17-0"></span>Informace týkající se přístupnosti

Lenovo usiluje o poskytování lepšího přístupu k informacím a technologiím pro osoby s tělesným postižením. Díky technologiím usnadnění práce mají uživatelé takový přístup k informacím, který je pro jejich postižení nejvhodnější. Některé z těchto technologií jsou k dispozici již v operačním systému; jiné lze zakoupit prostřednictvím prodejců nebo na následující adrese: http://www.ibm.com/able/.

#### Přizpůsobení obrazu monitoru

V této části jsou popsány funkce ovládacích prvků používaných pro přizpůsobení obrazu monitoru.

#### Použití ovládacích prvků pro přímý přístup

Ovládací prvky pro přímý přístup lze použít v případě, že není zobrazen displej OSD (On Screen Display).

| Ikona       | Ovládací prvek   | <b>Popis</b>                              |
|-------------|------------------|-------------------------------------------|
| ത           | Nastavení obrazu | Aktivuje automatické přizpůsobení obrazu. |
|             | Jas              | Přímý přístup k nastavení jasu.           |
| $1 + 7 = 2$ | Změna vstupu     | Přepíná vstupní zdroj videa.              |

Tabulka 2-1. Ovládací prvky pro přímý přístup

### Použití ovládacích prvků displeje OSD (On-Screen Display)

Nastavení, která lze upravovat pomocí uživatelských ovládacích prvků, si můžete prohlížet prostřednictvím displeje OSD (On-Screen Display) podle následujícího popisu.

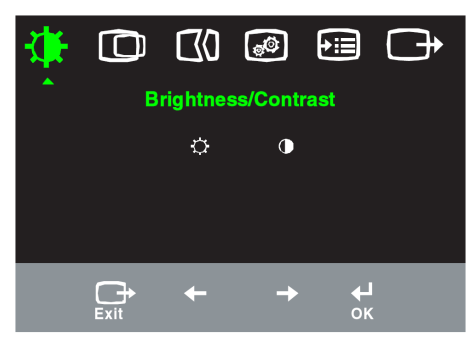

Při použití ovládacích prvků postupujte takto:

- 1. Stisknutím ← otevřete hlavní nabídku OSD.
- 2. Pomocí ← nebo → se pohybujete mezi ikonami. Vyberte ikonu, stiskněte ← a získáte tak přístup k dané funkci. Je-li k dispozici dílčí nabídka, můžete mezi volbami procházet pomocí tlačítek  $\leftarrow$ nebo  $\leftarrow$ ; stisknutím pak tuto funkci vyberete. Pomocí ← nebo → proveďte úpravy. Stisknutím tlačítka změny uložte.
- 3. Tlačítko  $\rightarrow$  používejte k pohybu po dílčích nabídkách a k ukončení nabídky OSD.
- 4. Stiskněte a podržte 10 sekund, čímž OSD uzamknete. Tím zabráníte náhodným změnám v nabídce OSD. Stisknutím tlačítka  $\leftrightarrow$  a jeho podržením po dobu 10 sekund OSD odemknete a umožníte tak jeho úpravy.
- 5. Aktivuje DDC/CI jako výchozí. Stisknutím a podržením tlačítka  $\rightarrow$  pro ukončení OSD po dobu 10 sekund deaktivujte / aktivujte funkci DDC/CI. Zobrazí se zpráva "DDC/CI Disable" (Deaktivovat DDC/CI) nebo "DDC/CI Enable" (Aktivovat DDC/CI).

Tabulka 2-2. Funkce displeje OSD

| Ikona<br>displeje<br>OSD v<br>hlavní<br>nabídce | Dílčí nabídka                                                                                                    | <b>Popis</b><br>Ovládací<br>prvky a<br>úpravy<br>(analogové)                                                                                                    |                                               |                                       | Ovládací<br>prvky a<br>úpravy<br>(digitální) |
|-------------------------------------------------|----------------------------------------------------------------------------------------------------|----------------------------------------------------------------------------------------------------|-----------------------------------------------|---------------------------------------|----------------------------------------------|
| Jas-                                            | Jas                                                                                                    | Upraví celkový jas.                                                                                                    | $\overline{Q}$<br>$\leftarrow$                | $\heartsuit$<br>$\rightarrow$         | Stejné jako<br>analogové.                    |
| /Kontrast                                       | Kontrast                                                                                                    | Upraví rozdíl mezi světlými a tmavými oblastmi.                                                                                                    | $\boxed{\textcolor{blue}{0}}$<br>$\leftarrow$ | $\boxed{\mathbf{0}}$<br>$\rightarrow$ |                                              |
| ര<br>Pozice<br>obrazu                           | Vodorovná pozice                                                                                                    | Posune obraz doleva nebo doprava.                                                                                                    | ಄<br>←                                        | $\Delta$<br>$\rightarrow$             | Zámek<br>ovládacích<br>prvků se u            |
|                                                 | Svislá pozice                                                                                                    | Posune obraz nahoru nebo dolů.                                                                                                    | AZ.<br>←                                      | $\overline{AZ}$<br>$\rightarrow$      | digitálního<br>vstupu<br>nevyžaduje.         |
| ഝ<br>Nastavení                                  | Automatické                                                                                                    | Automaticky optimalizuje obraz.                                                                                                    |                                               |                                       |                                              |
| obrazu                                          | Ruční                                                                                                    | Ručně optimalizuje obraz. Viz část "Ruční nastavení obrazu" na straně<br>$3 - 4$ .<br>· Clock (Hrubé).<br>• Phase (Jemné).<br>· Save (Uložit).                                                                                                    |                                               |                                       |                                              |
| $\circledast$<br>Vlastnosti                     | 0<br>Barva                                                                                                    | Upraví intenzitu červené, zelené a modré barvy.                                                                                                    |                                               |                                       | Stejné jako<br>analogové.                    |
| obrazu                                          | Režim Preset<br>(Předvolba)                                                                                                    | · Reddish (Načervenalá)<br>$\bullet$ sRGB $\ast$<br>• Neutral (Neutrální)<br>• Bluish (Namodralá)                                                                                                    |                                               |                                       |                                              |
|                                                 | Režim Custom<br>· Red (Červená): Zvyšuje nebo snižuje nasycení "červené" v obrazu.<br>(Vlastní)<br>· Green (Zelená): Zvyšuje nebo snižuje nasycení "zelené" v obrazu.<br>· Blue (Modrá): Zvyšuje nebo snižuje nasycení "modré" v obrazu.<br>· Save (Uložit): Uloží vlastní volby barev. |                                                                                                    |                                               |                                       |                                              |
|                                                 | $1 - 2 - 2$<br>Vstupní signál                                                                                                    | Tento monitor může přijímat video signály přes dva různé konektory.<br>Většina stolních počítačů používá konektor D-SUB. Pokud používáte<br>konektor DVI, vyberte v ovládacích prvcích OSD volbu digitální.<br>• Vybere D-SUB (analogový).<br>• Vybere DVI-Digital (digitální). |                                               |                                       |                                              |
| ⊕∋<br>Volby                                     | 1<br>Informace                                                                                                    | Zobrazuje rozlišení, obnovovací frekvenci a podrobnosti týkající se<br>produktu. Poznámka: Na této obrazovce nelze provádět žádné změny<br>nastavení.                                                                                                    |                                               |                                       |                                              |
|                                                 | Nabídka Jazyk                                                                                                    | V této části je zobrazen seznam jazyků podporovaných monitorem.<br>Poznámka: Zvolený jazyk se projeví pouze jako jazyk displeje OSD.<br>Nemá vliv na žádný software spuštěný v počítači.                                                                                        |                                               |                                       | Stejné jako<br>analogové.                    |

\* Poznámka: V režimu sRGB nelze upravit jas a kontrast.

Tabulka 2-2. Funkce OSD (pokračování)

<span id="page-20-0"></span>

| Ikona<br>displeje OSD<br>v hlavní<br>nabídce | Dílčí nabídka                                                  | Popis                                                                                                    | Ovládací<br>prvky a<br>úpravy<br>(analogové) | Ovládací prvky<br>a úpravy<br>(digitální) |
|----------------------------------------------|----------------------------------------------------------------|----------------------------------------------------------------------------------------------------|----------------------------------------------|-------------------------------------------|
| Đ≣<br>Volby                                  | Umístění nabídky<br>Default<br>(Předvolba)<br>Custom (Vlastní) | Změní umístění nabídky na obrazovce.<br>Obnoví výchozí nastavení umístění nabídky.<br>· Horizontal (Vodorovné): Změní vodorovné umístění<br>displeje OSD.<br>· Vertical (Svislé): Změní svislé umístění displeje<br>OSD.<br>Save (Uložit).                                                                                                    |                                              | Stejné jako<br>analogové                  |
|                                              | $\left( \mathsf{R}\right)$<br>Obnovení na stav<br>od výrobce   | Cancel (Storno).<br>٠<br>• Reset (Obnovit).<br>Obnoví výchozí nastavení monitoru od výrobce.                                                                                                    |                                              |                                           |
|                                              | Accessibility<br>(Přístupnost)                                 | Řídí nastavení tlačítek a nabídek pro předvolby<br>přístupnosti.<br>Rychlost opakování tlačítek:<br>Vyberte $\leftarrow$ nebo $\rightarrow$ pro změnu nastavení.<br>Off (Vypnuto).<br>Default (Předvolba).<br>Slow (Pomalé).<br>Časový limit nabídky: Nastaví čas, po který<br>zůstane displej OSD aktivní od posledního stisknutí<br>tlačítka. |                                              |                                           |
| Konec                                        |                                                                | Odchod z hlavní nabídky.                                                                                                    |                                              | Stejné jako<br>analogové.                 |

#### **Výběr podporovaného režimu zobrazení**

Režim zobrazení, který monitor používá, je ovládán počítačem. Podrobnostiozměně režimu zobrazení proto vyhledejte v dokumentaci k vašemu počítači.

Velikost obrazu, jeho poloha a tvar se mohou při změně režimu zobrazení změnit. To je normální a obraz lze přizpůsobit pomocí automatického nastavení obrazu a ovládacích prvků na monitoru.

Na rozdíl od monitorů typu CRT, které vyžadují vyšší obnovovací kmitočet, aby bylo minimalizováno blikání obrazovky, zaručuje již sama technologie LCD, že obrazovka nebliká.

**Poznámka:** Pokud byl váš systém dříve používán s CRT monitorem a je konfigurován pro režim zobrazení mimo rozsah tohoto monitoru, budete možná muset dočasně znovu připojit CRT monitor až do změny nastavení systému; nejlépe nastavte rozlišení na 1280 x 1024 při 60 Hz, což je režim přirozeného rozlišení zobrazení.

Níže uvedené režimy byly optimalizovány při výrobě.

<span id="page-21-0"></span>frekvenci 60 Hz (režim přirozeného rozlišení obrazovky).

Následující režimy zobrazení byly optimalizovány u výrobce.

| Rozlišení        | Obnovovací frekvence |
|------------------|----------------------|
| 640 x 350        | 70 Hz                |
| 640 x 480        | 60 Hz, 72 Hz, 75 Hz  |
| 720 x 400        | 70 Hz                |
| $800 \times 600$ | 60 Hz, 72 Hz, 75 Hz  |
| 1024 x 768       | 60 Hz, 70 Hz, 75 Hz  |
| 1280 x 1024      | 60 Hz, 75 Hz         |

Tabulka 2-3. Režimy zobrazení nastavené u výrobce

#### Rotace obrazu

Před rotací monitoru byste měli nastavit počítač tak, aby rotoval obraz. Rotace obrazu může vyžadovat speciální software pro obrazy nebo můžete zjistit, že váš počítač je předem vybaven grafickými video ovladači, které rotaci obrazu umožňují. Prohlédněte si nastavení grafických vlastností počítače, kde zjistíte, zda je tato funkce k dispozici.

Následujícím postupem zjistíte, zda máte na počítači k dispozici rotaci obrazu.

- 1. Klepněte pravým tlačítkem myši na pracovní plochu a klepněte na Vlastnosti.
- 2. Vyberte kartu Nastavení a klepněte na Rozšířené.
- 3. Pokud máte ATI, vyberte kartu Rotation a nastavte požadovanou rotaci. Jestliže máte nVidia, klepněte na kartu nVidia, v levém sloupci vyberte NVRotate a pak zvolte požadovanou rotaci. Jestliže máte Intel, vyberte kartu Intel graphics, klepněte na kartu Graphic Properties, vyberte kartu Rotation a nastavte požadovanou rotaci.

Obraťte se na výrobce počítače s dotazem, zda je možné stáhnout si z jeho webové stránky podporu pro grafické ovladače pro rotaci obrazu.

#### Informace o řízení napájení

Řízení napájení je vyvoláno v okamžiku, kdy počítač zjistí, že jste nepoužili myš nebo klávesnici po dobu, kterou může definovat uživatel. Existuje několik stavů, které jsou popsány v následující tabulce.

Chcete-li optimalizovat výkon, doporučuje se vypínat monitor na konci každého pracovního dne nebo vždy, když předpokládáte, že monitor nebudete delší dobu během dne používat.

| <b>Stav</b>                       | Indikátor<br>napájení    | Obrazov<br>ka   | <b>Operace obnovy</b>                                                                                                    | Splňuje standard   |
|-----------------------------------|--------------------------|-----------------|----------------------------------------------------------------------------------------------------|--------------------|
| Zapnuto                           | Zelené světlo            | Běžný<br>provoz |                                                                                                    |                    |
| Pohotovostní<br>režim/pozastavení | Stálé oranžové<br>světlo | Prázdná         | Stiskněte libovolnou<br>klávesu nebo pohněte<br>myší.<br>Může se vyskytnout<br>drobné prodlení, než se<br>obraz znovu objeví.<br>Poznámka: Do<br>pohotovostního režimu<br>přejde monitor také v<br>případě, že nepřijímá<br>žádný výstupní obraz. | <b>ENERGY STAR</b> |
| Off (Vypnuto)                     | Off (Vypnuto)            | Prázdná         | Stiskněte libovolnou<br>klávesu nebo pohněte<br>myší.<br>Může se vyskytnout<br>drobné prodlení, než se<br>obraz znovu objeví.                                                                                                    | <b>ENERGY STAR</b> |

Tabulka 2-4. Indikátor napájení

#### Péče o monitor

Před prováděním údržby monitor vždy vypněte.

#### Vyvarujte se následujících operací:

- Vylití vody nebo jiné kapaliny přímo na monitor.
- Použití rozpouštědel nebo drsných prostředků.
- Použití hořlavých čisticích látek k čištění monitoru nebo jiných elektrických zařízení.
- Dotknutí se obrazovky monitoru ostrým nebo drsným předmětem. Tento typ kontaktu může způsobit trvalé poškození obrazovky.
- Použití jakýchkoli čisticích prostředků obsahujících antistatický roztok nebo podobné přísady. Mohlo by dojít k poškození povrchu v oblasti obrazovky.

#### Postupujte následujícím způsobem:

- Vodou mírně navlhčete měkký hadřík a jemně jím otřete kryt a obrazovku.
- Mastné skvrny a otisky prstů odstraňte vlhkým hadříkem s malým množstvím mírného čisticího prostředku.

## <span id="page-23-0"></span>Odpojení podstavce monitoru

Položte monitor obrazovkou dolů na čistou plochu nebo kus jemného textilu a odšroubujte čtyři šrouby, čímž podstavec odpojíte od monitoru.

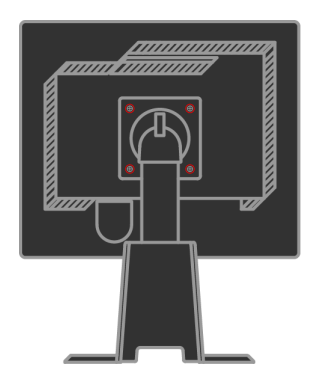

# Kapitola 3. Referenční informace

V tomto oddílu je uvedena specifikace monitoru, pokyny pro ruční instalaci ovladače monitoru, informace týkající se odstraňování problémů a servisní informace.

## Specifikace monitoru pro odstraňování závad

| Rozměry                                                                                                    | Výška<br>Hloubka<br>Šířka                                                                                                    | 378,69 mm (14,91 palce)<br>240 mm (9,44palce)<br>408mm (16,06palce)                                       |  |
|----------------------------------------------------------------------------------------------------|----------------------------------------------------------------------------------------------------|----------------------------------------------------------------------------------------------------|--|
| Podstavec                                                                                                    | Úhel náklonu                                                                                                    | Rozsah: -0., +30.                                                                                         |  |
|                                                                                                    | Otočný čep                                                                                                    | Rozsah: -45°, +45°                                                                                        |  |
|                                                                                                    | Zdvih                                                                                                    | Rozsah: 110,0 mm                                                                                          |  |
|                                                                                                    | Otáčení                                                                                                    | Ano (ve směru hodinových ručiček, 90 stupňů)                                                              |  |
| Připojení s podporou<br>režimu VESA                                                                           | Podporováno                                                                                                    | 100 mm (3,94 palce)                                                                                       |  |
| Obraz                                                                                                    | Velikost zobrazitelného obrazu<br>Maximální výška Maximální šířka<br>Rozteč obrazových bodů                                     | 481,9 mm (19 palce)<br>301,1 mm (11,8 palce)<br>376,3 mm (14,8 palce)<br>$0,294$ mm $(0,011$ palce $)(V)$ |  |
| Vstup napájení                                                                                                | Maximální napětí napájecího<br>proudu                                                                                           | 100 -240 V AC, $60/50 \pm 3$ Hz<br>1,5A                                                                   |  |
| Spotřeba energie<br>Poznámka: Údaje o<br>spotřebě energie se<br>týkají monitoru spolu s<br>napájecím zdrojem. | Normální provoz<br>Pohotovostní režim/pozastavení<br>Off (Vypnuto)                                                              | $<$ 37 W<br>$\leq$ 2 W (analogový) &<br>(digitální)<br>$< 1$ W                                            |  |
| Video<br>vstup<br>(analogový)                                                                                 | Vstupní signál<br>Adresovatelnost ve vodorovném<br>směru<br>Adresovatelnost ve svislém směru<br>Taktovací frekvence             | Analogový, Direct Drive, 75 ohmů, 0,7 V<br>1280 obrazových bodů (max.)<br>1024 řádků (max.)<br>135 MHz    |  |
| Video vstup (digitální)                                                                                       | Rozhraní<br>Vstupní signál<br>Adresovatelnost ve vodorovném<br>směru<br>Adresovatelnost ve svislém směru<br>Taktovací frekvence | <b>DVI</b><br>VESA TMDS (Panel Link.)<br>1280 obrazových bodů (max.)<br>1024 řádků (max.)<br>135 MHz      |  |

Tabulka 3-1. Specifikace monitoru pro typ/model 4431-HB2

| Komunikace                                                                           | VESA DDC                                       | <b>CI</b>                                                                                                |
|--------------------------------------------------------------------------------------|------------------------------------------------|----------------------------------------------------------------------------------------------------|
| Podporované režimy<br>zobrazení (standardní<br>režimy VESA v<br>uvedených rozsazích) | Horizontální frekvence<br>Vertikální frekvence | $30kHz-81kHz$<br>$56Hz - 76Hz$                                                                           |
|                                                                                      | Nativní rozlišení                              | 1280x1024 při obnovovací frekvenci 60 Hz                                                                 |
| Teplota                                                                              | Provoz<br>Skladování<br>Přeprava               | $10^{\circ}$ až 35°J (5° až 95°K)<br>-20° až 60°J (-4° až 140°K)<br>$-20^{\circ}$ až 60°J (-4° až 140°K) |
| Vlhkost                                                                              | Provoz<br>Skladování<br>Přeprava               | 10 % až 80 %<br>5 % až 95 %<br>5 % až 95 %                                                               |

Tabulka 3-1. Specifikace monitoru pro typ/model 4431-HB2 (pokrač.)

#### Odstraňování závad

Pokud narazíte na nějaký problém při nastavování nebo používání monitoru, budete jej možná schopni vyřešit sami. Dříve, než se obrátíte na příslušného prodejce nebo na Lenovo, pokuste se provést doporučené akce, které by mohly vést k vyřešení vašeho problému.

| Problém                                                                                        | Možná příčina                                                                                                    | Navrhovaná akce                                                                                                    | Referenční<br>informace                                           |
|------------------------------------------------------------------------------------------------|----------------------------------------------------------------------------------------------------|----------------------------------------------------------------------------------------------------|-------------------------------------------------------------------|
| Na obrazovce se<br>objeví zpráva<br>"Out of Range"<br>a indikátor<br>napájení bliká<br>zeleně. | Pro systém je<br>nastaven režim<br>zobrazení, který<br>není podporován<br>monitorem.                                                                                                    | Pokud vyměňujete starší<br>monitor, odpojte jej a upravte<br>režim zobrazení, aby byl v<br>rozsahu určeném pro nový<br>monitor.<br>$\bullet$<br>Používáte-li operační systém<br>Windows, restartujte jej v<br>nouzovém režimu a poté vyberte<br>podporovaný režim zobrazení<br>pro počítač.<br>Pokud tyto volby nevedou k<br>$\bullet$<br>úspěšnému vyřešení problému,<br>obrať te se na servisní středisko<br>Support Center. | "Výběr<br>podporovaného<br>režimu<br>zobrazení" na<br>straně 2-6. |
| Kvalita obrazu<br>je<br>nepřijatelná.                                                          | Kabel pro přenos<br>video signálu není<br>plně připojen k<br>monitoru nebo<br>systému.                                                                                                    | Zkontrolujte, zda je kabel pro<br>přenos signálu pevně<br>připojen k systému i k monitoru.                                                                                                    | "Připojení a<br>zapnutí<br>monitoru" na<br>straně 1-4.            |
|                                                                                                | Nastavení barev<br>zřejmě není<br>správné.                                                                                                    | Vyberte z nabídky OSD jiné<br>nastavení barev.                                                                                                    | "Úprava obrazu<br>monitoru" na<br>straně 2-3.                     |
|                                                                                                | Funkce<br>automatického<br>nastavení obrazu<br>nebyla provedena.                                                                                                    | Proveďte automatické nastavení<br>obrazu.                                                                                                    | "Úprava<br>obrazu<br>monitoru"<br>na<br>straně 2-3.               |
| Indikátor<br>napájení nesvítí<br>a na monitoru<br>není žádný<br>obraz.                         | $\bullet$<br>Vypínač<br>monitoru není v<br>poloze<br>odpovídající<br>zapnutí.<br>Napájecí šňůra<br>$\bullet$<br>je volná nebo<br>odpojená.<br>Elektrická<br>$\bullet$<br>zásuvka není<br>napájena. | $\bullet$<br>Zkontrolujte, zda je napájecí<br>šňůra správně připojena.<br>$\bullet$<br>Zkontrolujte, zda je elektrická<br>zásuvka napájena.<br>$\bullet$<br>Zapněte monitor.<br>Vyzkoušejte jinou napájecí<br>$\bullet$<br>šňůru.<br>Vyzkoušejte jinou elektrickou<br>$\bullet$<br>zásuvku.                                                                                                    | "Připojení a<br>zapnutí<br>monitoru" na<br>straně 1-4.            |

Tabulka 3-2. Odstraňování závad

| Problém                                                                                                    | Možná příčina                                                                                  | Navrhovaná akce                                                                                                    | Referenční<br>informace                                                                         |  |
|----------------------------------------------------------------------------------------------------|------------------------------------------------------------------------------------------------|----------------------------------------------------------------------------------------------------|-------------------------------------------------------------------------------------------------|--|
| Obrazovka je<br>prázdná a<br>indikátor<br>napájení je stále<br>žlutý nebo bliká<br>zeleně.                                                                                                    | Monitor je v<br>pohotovostním<br>režimu nebo v<br>režimu<br>pozastavení.                       | $\bullet$<br>Obnovte provoz stisknutím<br>libovolné klávesy na<br>klávesnici nebo pohybem<br>myši.<br>Zkontrolujte nastavení<br>voleb napájení v počítači.  | "Vysvětlení řízení<br>napájení" na straně 2-<br>7.                                              |  |
| Kvalita obrazu<br>je<br>nepřijatelná.                                                                                                    | Kabel pro přenos<br>video signálu je<br>volný nebo je<br>odpojen od<br>systému či<br>monitoru. | Zkontrolujte, zda je kabel<br>správně připojen k systému.                                                                                                   | "Připojení a zapnutí<br>monitoru" na straně<br>$1 - 4$                                          |  |
|                                                                                                    | Jas a kontrast<br>monitoru jsou<br>nastaveny na<br>minimálních<br>hodnotách.                   | Upravte nastavení jasu a<br>kontrastu v nabídce OSD.                                                                                                    | "Uprava obrazu<br>monitoru" na straně<br>$2 - 3$ .                                              |  |
|                                                                                                    | Funkce<br>automatického<br>nastavení obrazu<br>nebyla provedena.                               | Proveďte automatické<br>nastavení obrazu.                                                                                                    | "Úprava obrazu<br>monitoru" na straně<br>$2 - 3$ .                                              |  |
| Jeden nebo více<br>bodů se<br>zobrazuje bez<br>barvy.                                                                                                    | Jde o<br>charakteristický<br>znak technologie<br>LCD. Nejde o<br>vadu displeje LCD.            | Chybí-li více než pět bodů,<br>obrať te se na servisní středisko<br>Lenovo Support Center.                                                                  | Příloha A, "Servis a<br>podpora" na straně A-<br>1.                                             |  |
| Rozmazané<br>$\bullet$<br>řádky textu<br>nebo neostrý<br>obraz.<br>Vodorovné<br>$\bullet$                                                                                                    | Nastavení<br>$\bullet$<br>obrazu nebylo<br>optimalizováno<br>$\bullet$<br>Nastavení            | Upravte nastavení rozlišení v<br>systému tak, aby se shodovala<br>s nativním rozlišením pro tento<br>monitor:1280 x 1024 při<br>obnovovací frekvenci 60 Hz. | "Úprava obrazu<br>monitoru" na straně<br>2-3, "Ruční nastavení<br>obrazu".                      |  |
| nebo svislé<br>čáry přes<br>obraz.                                                                                                    | vlastností<br>obrazovky<br>nebyla<br>optimalizována.                                           | Proveďte automatické<br>nastavení obrazu. Pokud<br>automatické nastavení obrazu<br>nedosáhne požadovaného<br>výsledku, proveďte ruční<br>nastavení obrazu.  | "Výběr<br>podporovaného<br>režimu zobrazení" na<br>straně 2-6.                                  |  |
|                                                                                                    |                                                                                                | Při práci s nativním rozlišením<br>můžete dosáhnout dalšího<br>zlepšení úpravou nastavení DPI<br>(bodů na palec) v systému.                                 | Další informace<br>uvádí část zabývající<br>se rozšířenými<br>vlastnostmi<br>obrazovky systému. |  |
| stavení obrazu<br>Pokud obraz dosažený prostřednictvím funkce automatického nastavení obrazu neodpo<br>vašim představám, nastavte obraz ručně.                                                                                      |                                                                                                |                                                                                                    |                                                                                                 |  |
| Poznámka: Ponechte monitor zapnutý přibližně 15 minut, dokud se nezahřeje.                                                                                                    |                                                                                                |                                                                                                    |                                                                                                 |  |
| Stisknutím tlačítka ← na spodní straně monitoru otevřete nabídku OSD.<br>1.<br>Pomocí kláves $\leftarrow$ nebo $\rightarrow$ vyberte $\sqrt{\sqrt{2}}$ a stiskněte klávesu $\rightarrow$ a získáte tak přís<br>2.<br>k dané funkci. |                                                                                                |                                                                                                    |                                                                                                 |  |

<span id="page-27-0"></span>Tabulka 3-2. Odstraňování závad (pokračování)

#### uční nastavení obrazu Ruční nastavení obrazu

- 1. Stisknutím tlačítka ← na spodní straně monitoru otevřete nabídku OSD.
	- k dané funkci. 2. Pomocí kláves  $\leftarrow$  nebo  $\rightarrow$  vyberte  $\left(\sqrt{\left(\right)}\right)$  a stiskněte klávesu  $\leftarrow$  a získáte tak přístup
	- 3. Pomocí kláves  $\leftarrow$  nebo  $\rightarrow$  vyberte úpravu hodnot Clock a Phase.
- Volba Clock (frekvence bodů) upraví počet bodů nasnímaných při jednom vodorovném průběhu. Není-li frekvence správná, na obrazovce se zobrazují svislé pruhy a obraz nemá správnou šířku.
- Volba Phase upravuje fázi signálu časovače bodů. V případě nesprávného nastavení fáze se ve světlém obraze projevují vodorovné poruchy.
	- 4. Pokud obraz již nevypadá zkresleně, uložte nastavení Clock (Hrubé) a Phase (Jemné).
	- 5. Stisknutím tlačítka **→ opustite nabídku OSD.**

#### **Ruční instalace ovladače monitoru**

V následujícím textu je uveden postup ruční instalace ovladače monitoru v operačních systémech Microsoft® Windows Vista, Microsoft Windows XP® a Microsoft Windows 2000 Professional.

#### **Instalace ovladače monitoru v operačním systému Windows Vista**

Při instalaci ovladače monitoru v operačním systému Microsoft® Windows Vista postupujte podle následujících pokynů:

- 1. Vypněte počítač a všechna připojená zařízení.
- 2. Zajistěte, aby byl monitor správně připojen.
- 3. Zapněte monitor a pak systémovou jednotku. Zaveďte operační systém operačním systému Windows Vista.
- 4. Klepněte na tlačítko **Start**, přejděte na příkaz **Control Panel (vládací panely)** a poklepáním na ikonu **Hardware and Sound (Hardware a zvuk)** otevřete okno **Display Properties (Vlastnosti zobrazení)**.
- 5. Klepněte na ikonu **Personalization (Přizpůsobení)**.
- 6. Klepněte na ikonu **Display Settings (Nastavení zobrazení)**.
- 7. Klepněte na tlačítko **Advanced Settings (Upřesnit nastavení)**.
- 8. Klepněte na kartu **Monitor**.
- 9. Klepněte na tlačítko **Properties (Vlastnosti)**.
- 10. Klepněte na kartu **Driver (Ovladač)**.
- 11. Klepnutím na tlačítko **Update Driver (Aktualizovat ovladač)** otevřete okno **"Update Driver Software-Generic PnP Monitor" (Aktualizovat softwarový generický PNP ovladač monitoru)** potom klepněte na tlačítko **"Browse my computer for driver software" (Vyhledat software ovladače v počítači)**.
- 12. Vyberte možnost **"Let me pick from a list of device drivers on my computer" (Vybrat ze seznamu ovladačů zařízení v počítači)** a potom klepněte na tlačítko **Next (Další)**.
- 13. Klepněte na tlačítko **Have Disk (Z diskety)**. Klepněte na tlačítko **Browse (Procházet)** a přejděte na následující adresář: **X:\Monitor Drivers\Windows Vista**  (kde **X** označuje písmeno jednotky CD-ROM).
- 14. Vyberte soubor **"L193pC.inf"** a klepněte na tlačítko **Open (Otevřít)**. Klepněte

na tlačítko **OK**.

- 15. Vyberte položku **Lenovo L193pC** a klepněte na tlačítko **Next (Další)**. Soubory budou zkopírovány z disku CD na pevný disk.
- 16. Zavřete všechna okna a vyjměte disk z jednotky CD-ROM.
- 17. Restartujte systém.
- **Poznámka:** Na rozdíl od monitorů typu CRT nezpůsobí vyšší obnovovací frekvence zlepšení kvality zobrazení. K zajištění optimálního výkonu doporučuje Lenovo používat rozlišení 1280 x 1024 při obnovovací frekvenci 60 Hz nebo rozlišení 640 x 480 při obnovovací frekvenci 60 Hz.

#### **Instalace ovladače monitoru v operačním systému Windows XP**

**Poznámka:** Tuto část musíte dokončit dříve, než budete pokračovat

automatickým nastavením obrazu v operačním systému Windows XP.

- 1. Vypněte počítač a všechna připojená zařízení.
- 2. Zajistěte, aby byl monitor správně připojen.
- 3. Zapněte monitor a pak systémovou jednotku. Zaveďte operační system Windows XP.
- 4. Otevřete okno **Display Properties (Zobrazení-vlastnosti)** tak, že klepnete na  $Start \rightarrow Settings (Nastaven) \rightarrow Control Panel (Ovládací panelv).$ vyberte/přejděte na ovládací panel **Display (Zobrazení)**.
- 5. Klepněte na kartu **Settings (Nastavení)**.
- 6. Klepněte na tlačítko **Advanced (Upřesnit)**.
- 7. Klepněte na kartu **Monitor**.
- 8. Klepněte na tlačítko **Properties (Vlastnosti)**.
- 9. Klepněte na kartu **Drivers (Ovladač)**.
- 10. Otevřete okno **Hardware Update Wizard (Průvodce aktualizací ovladače)** klepnutím na položku **Update Driver (Aktualizovat ovladač),** Pokud se zobrazí okno **"Can Windows connect to Windows Update..." (Může se operační systém Windows připojit ke službě Windows Update…)**, vyberte možnost **"No, not this time" (Nyní ne)** potom klepněte na tlačítko **Next (Další)**.
- 11. Vyberte volbu **"Install from a list or Specific location(Advanced)" (Instalovat ze seznamu či daného umístění (pro zkušené uživatele))**, a klepněte na tlačítko **Next (Další)**.
- 12. Vyberte možnost **"Don't search. I will choose the driver to install" (Nevyhledávat, zvolím ovladač k instalaci)** a potom klepněte na tlačítko **Next (Další)**.
- 13. Klepněte na tlačítko **Have Disk (Z diskety)**. Klepněte na tlačítko **Browse (Procházet)** a přejděte na následující adresář: **X:\Monitor Drivers\Windows XP & Windows 2000**  (kde **X** označuje písmeno jednotky CD-ROM).
- 14. Vyberte soubor **"L193pC.inf"** a klepněte na tlačítko **Open (Otevřít)**. Klepněte na tlačítko **OK**.
- 15. Vyberte položku **Lenovo L193pC** a klepněte na tlačítko **Next (Další)**. Soubory budou zkopírovány z disku CD na pevný disk.
- 16. Zavřete všechna okna a vyjměte disk z jednotky CD-ROM.
- 17. Restartujte systém.
- 3-6 Uživatelská příručka k plochému monitoru L193p

**Poznámka:** Na rozdíl od monitorů typu CRT nezpůsobí vyšší obnovovací frekvence zlepšení kvality zobrazení. K zajištění optimálního výkonu doporučuje Lenovo používat rozlišení 1280 x 1024 při obnovovací frekvenci 60 Hz nebo rozlišení 640 x 480 při obnovovací frekvenci 60 Hz.

#### **Instalace ovladače monitoru v operačním systému Windows 2000**

**Poznámka:** Tuto část musíte dokončit dříve, než budete pokračovat

automatickým nastavením obrazu v operačním systému Windows 2000.

- 1. Vypněte počítač a všechna připojená zařízení.
- 2. Zajistěte, aby byl monitor správně připojen.
- 3. Zapněte monitor a pak systémovou jednotku. Zaveďte operační system Windows 2000.
- 4. Otevřete okno **Display Properties (Zobrazení-vlastnosti)** tak, že klepnete na Start  $\rightarrow$  Settings (Nastavení)  $\rightarrow$  Control Panel (Ovládací panely), vyberte/přejděte na ovládací panel **Display (Zobrazení)**.
- 5. Klepněte na kartu **Settings (Nastavení)**.
- 6. Klepněte na tlačítko **Advanced (Upřesnit)**.
- 7. Klepněte na kartu **Monitor**.
- 8. Klepněte na tlačítko **Properties (Vlastnosti)**.
- 9. Klepněte na kartu **Drivers (Ovladač)**.
- 10. Otevřete okno **Upgrade Device Driver Wizard (Průvodce aktualizací ovladače)** klepnutím na položku **Update Driver (Aktualizovat ovladač)** a poté klepněte na **Next (Další)**.
- 11. Vyberte možnost **"Display a list of the known drivers for this device so that I can choose a specific driver" (Zobrazit seznam známých ovladačů pro toto zařízení, abych mohl zvolit specifický ovladač)** a potom klepněte na tlačítko **Next (Další)**.
- 12. Klepněte na tlačítko **Have Disk (Z diskety)**. Klepněte na tlačítko **Browse (Procházet)** a přejděte na následující adresář: **X:\Monitor Drivers\Windows XP & Windows 2000**

(kde **X** označuje písmeno jednotky CD-ROM).

- 13. Vyberte soubor **"L193pC.inf"** a klepněte na tlačítko **Open (Otevřít)**. Klepněte na tlačítko **OK**.
- 14. Vyberte položku **Lenovo L193pC** a klepněte na tlačítko **Next (Další)**. Soubory budou zkopírovány z disku CD na pevný disk.
- 15. Zavřete všechna okna a vyjměte disk z jednotky CD-ROM.
- 16. Restartujte systém.
- **Poznámka:** Na rozdíl od monitorů typu CRT nezpůsobí vyšší obnovovací frekvence zlepšení kvality zobrazení. K zajištění optimálního výkonu doporučuje Lenovo používat rozlišení 1280 x 1024 při obnovovací frekvenci 60 Hz nebo rozlišení 640 x 480 při obnovovací frekvenci 60 Hz.

#### **Ruční instalace softwaru OSM**

V následující části je uveden postup ruční instalace softwaru OSM.

1. Vložte disk CD k monitoru Lenovo do jednotky CD. Zobrazí se nabídka disku CD. Vyberte položku "**Instalovat software OSM**" a postupujte podle zobrazených pokynů. Nebo vyhledejte instalační program softwaru OSM v následujícím umístění: **X:\Soft OSM Drivers**

(kde **X** označuje písmeno jednotky CD-ROM).

2. Toto je dialogové okno **Licenses Agreement** (Licenční smlouva), vyberte a klepněte na tlačítko **Next** (Další).

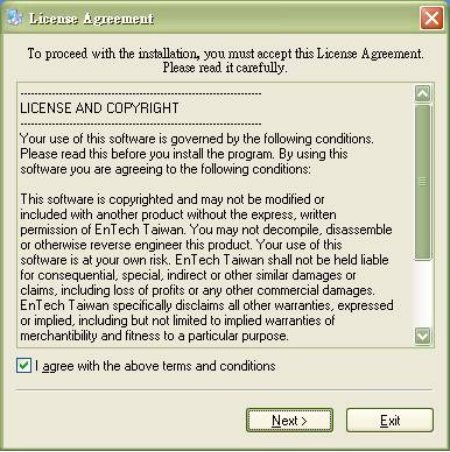

3. Vyberte adresář pro instalaci softwaru OSM nebo použijte výchozí adresář a klepnutím na tlačítko **Start** spusťte instalaci.

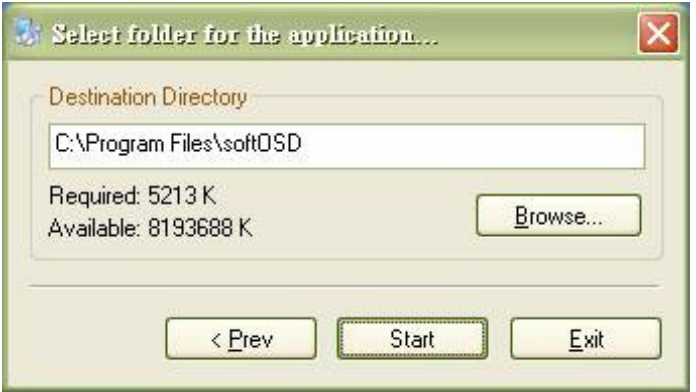

4. Kopírování souborů do počítače bude trvat několik sekund.

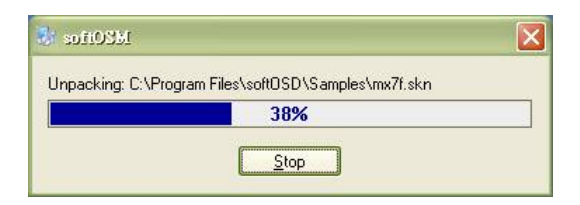

5. Po zobrazení dialogového okna **View Read me File** (Zobrazit soubor Read me) klepněte na tlačítko **OK**.

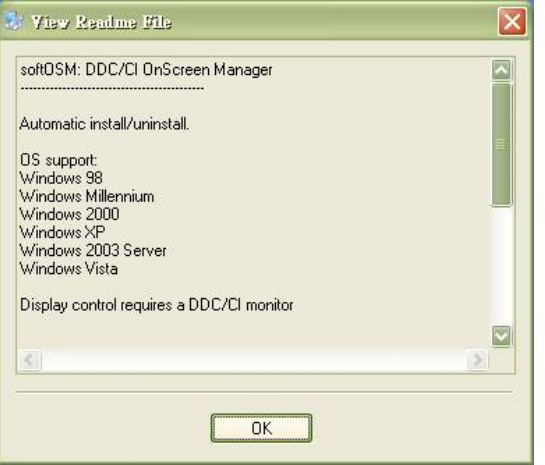

6. Restartujte počítač.

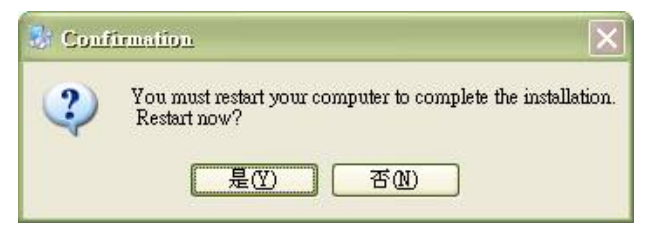

7. Po spuštění počítače bude na monitoru v pravém dolním rohu zobrazena ikona monitoru. Poklepáním na tuto ikonu můžete ihned použít software OSM k provádění nastavení.

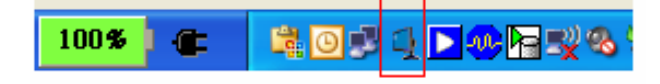

#### Možnosti získání další nápovědy

Pokud se vám stále nedaří odstranit problém, obraťte se na servisní středisko Lenovo Support Center. Další informace týkající se kontaktování servisního střediska Customer Support Center naleznete v části Příloha A, ["Servis a podpora"](#page-35-0)  na straně A-1.

## Servisní informace

#### Čísla produktů

Číslo produktu pro tento monitor je uvedeno po straně okraje monitoru, jak je znázorněno na následujícím obrázku.

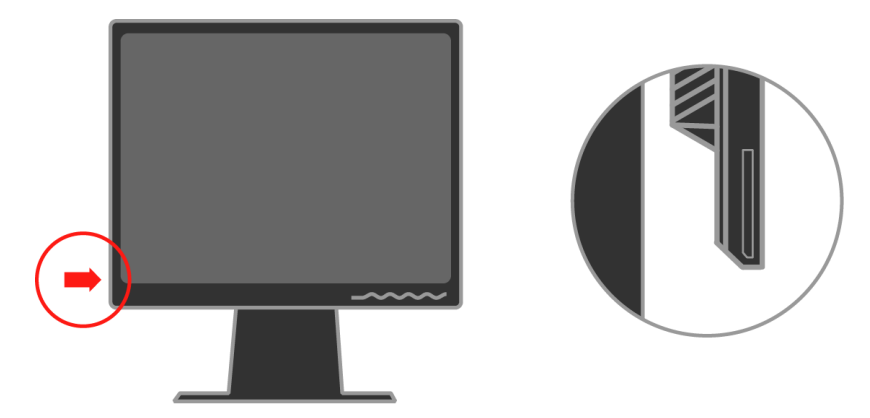

#### Odpovědnost zákazníka

Záruka se nevztahuje na produkt, který byl poškozen v důsledku nehody, nesprávného použití, zneužití, nesprávné instalace, použití, které nebylo v souladu se specifikací k produktu a pokyny, živelní nebo osobní pohromy či neoprávněných úprav, oprav či modifikací.

V následujícím textu jsou uvedeny příklady nesprávného použití nebo zneužití, na které se záruka nevztahuje:

- · Obrazce vypálené na obrazovku monitoru CRT. Vypálení obrazce lze předcházet používáním pohyblivého spořiče obrazovky nebo řízení napájení.
- · Fyzické poškození krytu, postranní lišty, základny a kabelů.
- · Škrábance na monitoru nebo proražení jeho obrazovky.

#### **Servisní díly**

Následující díly jsou určeny pro servisní střediska Lenovo nebo autorizované prodejce Lenovo, aby mohly poskytovat zákazníkům záruční servis. Díly jsou určeny pouze k poskytování servisu. V následující tabulce jsou uvedeny informace týkající se modelu 4431-HB2.

| Číslo dílu FRU<br>(Field Replaceable<br>Unit) | <b>Popis</b>               | Barva                 | Typ/model počítače<br>(MTM) |
|-----------------------------------------------|----------------------------|-----------------------|-----------------------------|
| 43R1936                                       | Monitor-L193p              | <b>Business Black</b> | 4431-HB2                    |
| 43R1937                                       | Video kabel<br>(analogový) | <b>Business Black</b> | 4431-HB2                    |
| 43R1938                                       | Video kabel<br>(digitální) | <b>Business Black</b> | 4431-HB2                    |
| 43R1939                                       | Základna                   | <b>Business Black</b> | 4431-HB2                    |

*Tabulka 3-3. Seznam servisních dílů*

## <span id="page-35-0"></span>Příloha A. Servis a podpora

Následující informace popisují technickou podporu poskytovanou pro Váš produkt během záruční doby a po celou dobu jeho životnosti. Úplné vysvětlení všech záručních podmínek najdete v Prohlášení Lenovo o podmínkách omezené záruky.

#### Technická podpora online

Technická podpora online je dostupná po dobu životnosti produktu na webové stránce Lenovo Support na adrese

http://www.lenovo.com/think/support/.

Během záruční doby lze využít pomoc při náhradě nebo výměně vadných dílů. Navíc, je-li volitelná komponenta instalována v počítači , mohli byste mít nárok na servis v rámci sídla Vaší firmy. Zástupce technické podpory Vám pomůže určit postup, který pro Vás bude nejvýhodnější. Lenovo

#### Technická podpora po telefonu

Podpora instalace a nastavení pomocí střediska zákaznické podpory bude podle vlastního uvážení společnosti Lenovo ukončena nebo poskytována za poplatek ještě 90 dní poté, co byla volitelná komponenta stažena z prodeje. Další možnosti podpory, včetně pomoci při jednotlivých krocích instalace, jsou dostupné za malý poplatek.

Aby Vám zástupce technické podpory mohl pomoci, připravte si co nejvíce z následujících údajů:

- Název produktu.
- Číslo produktu.
- Potvrzení o koupi.
- Výrobce počítače, model, sériové číslo a manuál.
- Přesné znění případných chybových zpráv.
- Popis problému.
- Údaje o hardwarové a softwarové konfiguraci systému.

Pokud možno buďte u počítače. Je možné, že zástupce technické podpory s Vámi bude během hovoru procházet kroky vedoucí k určení problému.

#### Celosvětový telefonní seznam

Telefonní čísla podléhají změnám bez předchozího upozornění. Aktuální telefonní čísla naleznete na adrese http://www.lenovo.com/think/support po klepnutí na odkaz Support phone list.

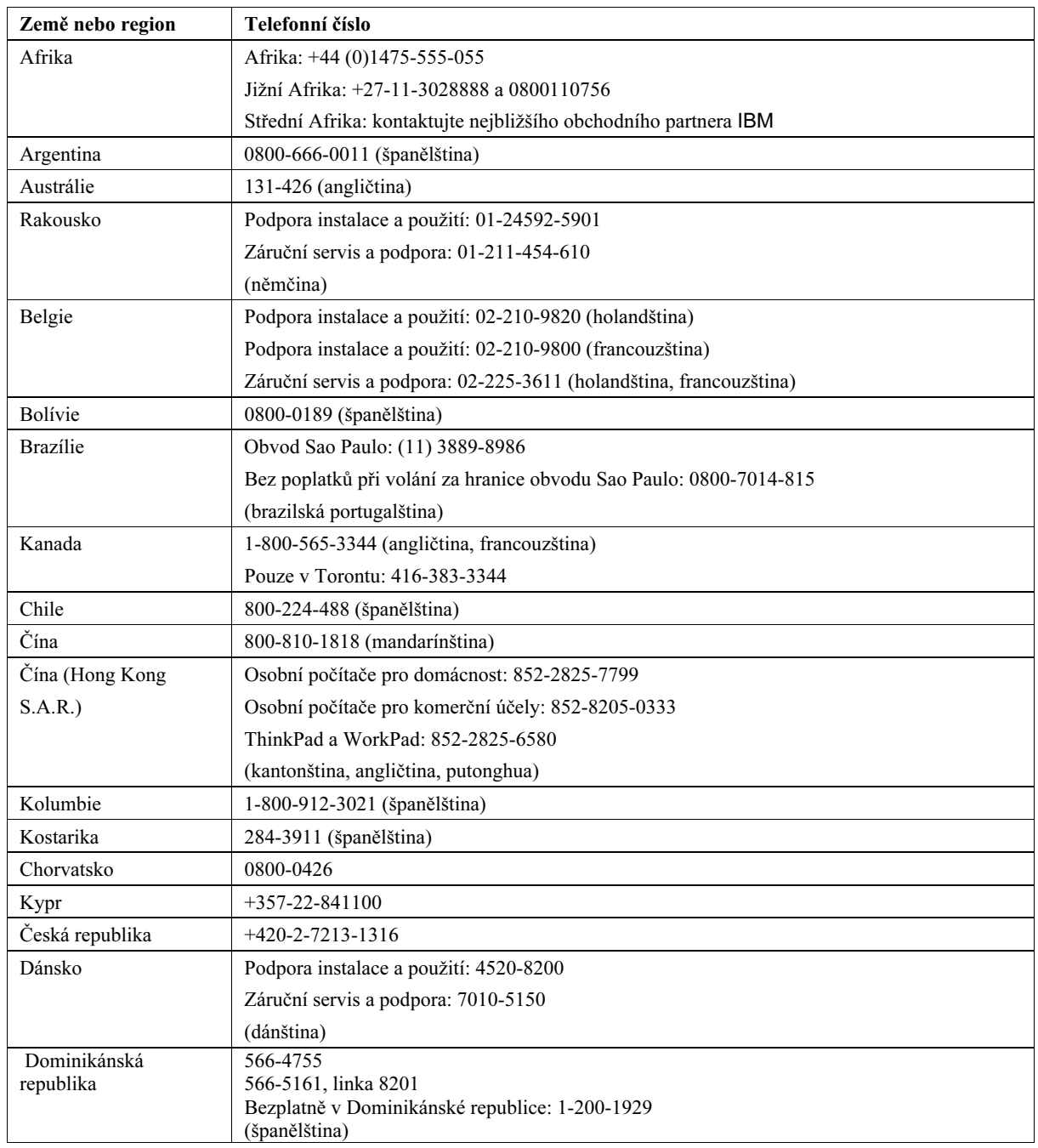

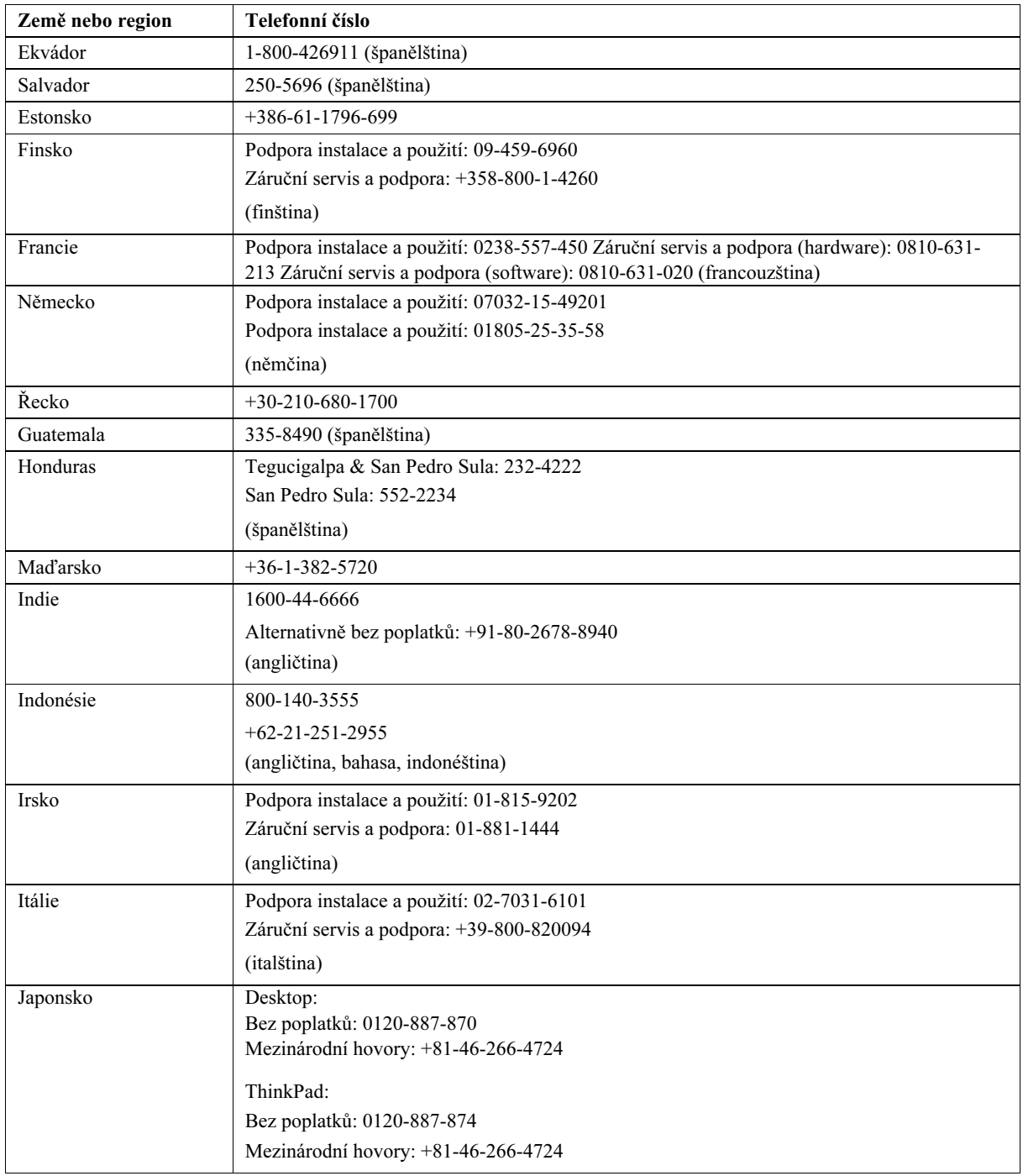

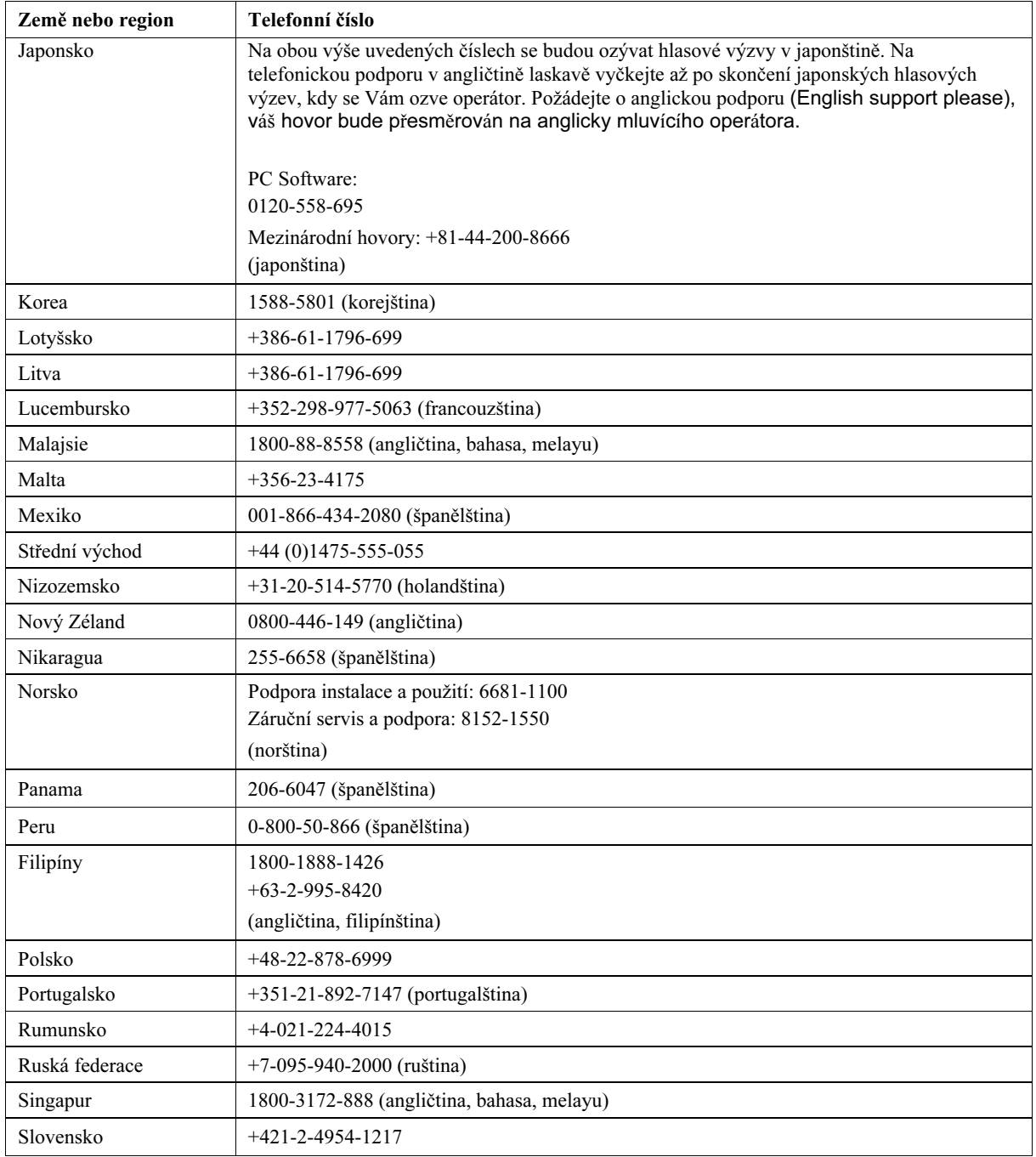

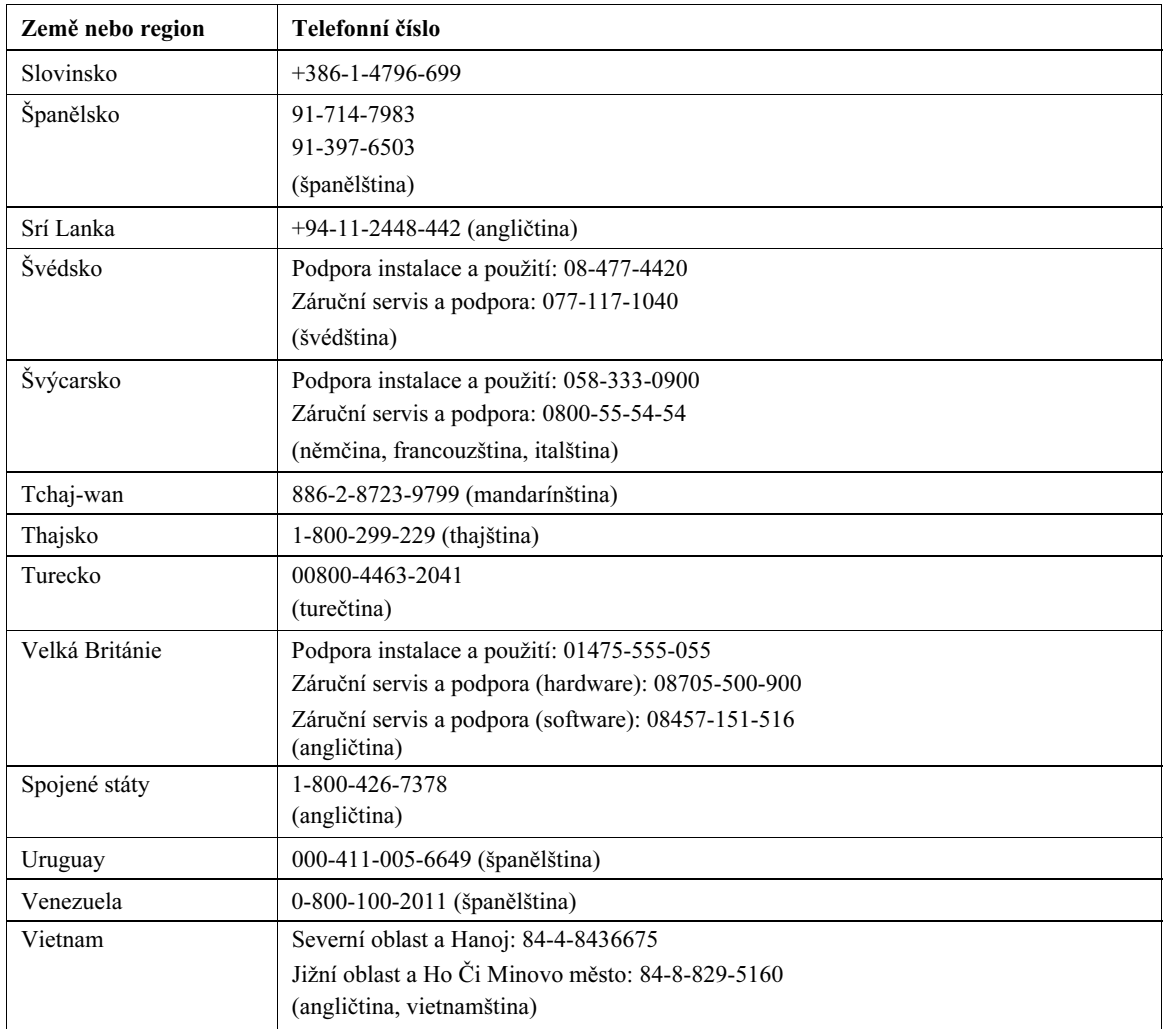

# Příloha B. Upozornění

Společnost Lenovo nemusí ve všech zemích nabízet produkty, služby a funkce popsané v tomto dokumentu. Informace o produktech a službách, které jsou momentálně ve Vaší zemi dostupné, můžete získat od zástupce společnosti Lenovo pro Vaši oblast. Žádný z odkazů na produkty, programové vybavení nebo služby společnosti Lenovo neznamená, ani z něj nelze vyvozovat, že smí být použit pouze uvedený produkt, program nebo služba Lenovo. Použít lze jakýkoli funkčně ekvivalentní produkt, program či službu neporušující práva Lenovo k duševnímu vlastnictví. Za vyhodnocení a ověření činnosti libovolného produktu, programu či služby jiného výrobce než Lenovo však odpovídá uživatel.

Společnost Lenovo může mít patenty nebo podané žádosti o patent, které zahrnují předmět tohoto dokumentu. Vlastnictví tohoto dokumentu Vám nedává žádná práva k těmto patentům. Písemné dotazy ohledně licencí můžete zaslat na adresu:

Lenovo (United States), Inc. 500 Park Offices Drive, Hwy. 54 Research Triangle Park, NC 27709 U.S.A. Attention: Lenovo Director of Licensing

LENOVO GROUP LTD. POSKYTUJE TUTO PUBLIKACI JAK JE "AS IS", BEZ JAKÝCHKOLIV ZÁRUK, VYJÁDŘENÝCH NEBO ODVOZENÝCH VČETNĚ, BEZ OMEZENÍ, ODVOZENÉ ZÁRUKY NEPORUŠOVÁNÍ PRÁV TŘETÍCH STRAN, ZÁRUKY PRODEJNOSTI NEBO VHODNOSTI PRO URČITÝ ÚČEL. Právní řády některých zemí nepřipouštějí vyloučení vyjádřených nebo odvozených záruk v určitých transakcích, a proto se na Vás výše uvedené omezení nemusí vztahovat.

Tato publikace může obsahovat technické nepřesnosti nebo typografické chyby. Informace zde uvedené jsou pravidelně aktualizovány a v nových vydáních této publikace již budou tyto změny zahrnuty. Společnost Lenovo má právo kdykoliv bez upozornění zdokonalovat nebo měnit produkty a programy popsané v této publikaci.

Produkty popsané v tomto dokumentu nejsou určeny pro použití v implantátech nebo jiných aplikacích pro podporu životních funkcí, kde by selhání mohlo způsobit újmu na zdraví nebo úmrtí osob. Údaje obsažené v tomto dokumentu neovlivňují a nemění specifikace produktů Lenovo nebo záruky, které jsou k nim poskytovány. Nic v tomto dokumentu nesmí být považováno za vyjádřené nebo odvozené licence nebo nárok na odškodnění na základě práv na duševní vlastnictví Lenovo nebo třetích stran. Všechny informace v tomto dokumentu byly získány ve specifických prostředích a jsou uváděny pouze jako příklady. Výsledky získané v jiných prostředích se mohou lišit.

Společnost Lenovo může používat nebo distribuovat libovolné informace, které jí poskytnete, podle vlastního uvážení, aniž by jí tím vznikl jakýkoliv závazek vůči

Vám.

Jakékoliv odkazy v této publikaci na webové stránky jiných společností, než je Lenovo, jsou poskytovány pouze pro pohodlí uživatele a nesmí být žádným způsobem vykládány jako doporučení těchto webových stránek. Materiály obsažené na těchto webových stránkách nejsou součástí materiálů k tomuto produktu společnosti Lenovo a mohou být používány pouze na Vaše vlastní riziko.

Veškeré údaje o výkonu, které jsou na v tomto dokumentu uvedeny, byly stanoveny v řízeném prostředí. Výsledky získané v jiném operačním prostředí se proto mohou výrazně lišit. Některá měření mohla být prováděna v systémech na úrovni vývoje a v těchto případech nelze zaručit, že tato měření budou stejná ve všeobecně dostupných systémech. Kromě toho mohla být některá měření odhadnuta prostřednictvím extrapolace. Skutečné výsledky se mohou lišit. Uživatelé tohoto dokumentu by si měli ověřit použitelnost dat pro svoje specifické prostředí.

#### Ochranné známky

Následující termíny jsou ochrannými známkami společnosti Lenovo v USA a případně v dalších jiných zemích:

Lenovo ThinkCentre ThinkPad ThinkVision

Microsoft, Windows a Windows NT jsou ochranné známky společnosti Microsoft Corporation ve Spojených státech a případně v dalších jiných zemích.

Další názvy společností, produktů nebo služeb mohou být ochranné známky nebo servisní značky jiných stran.